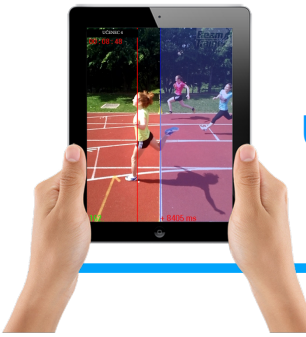

## Utilisation de BEAM Trainer GREID-EPS Académie de Créteil

S. LACROIX

L'application « BEAM trainer » permet de réaliser un chronométrage précis à l'aide de la tablette. Il sera possible de prendre une photo finish de l'arrivée d'une course afin de pouvoir en extraire les temps de chacun des coureurs. Nous obtiendrons alors des informations précises et exploitables dans des APSA nécessitant un chronométrage efficace.

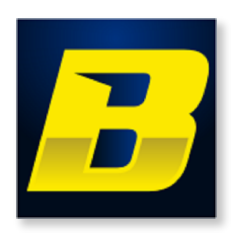

## **CIOFCNDI OS :**

**Prix :** Gratuit (tarif en vigueur au mois de mars 2016)

**Lien de téléchargement :** 

<https://play.google.com/store/apps/details?id=com.beamtrainerble&hl=fr&gl=US>

Afin de pouvoir exploiter cette application, il est nécessaire de procéder à quelques paramétrages. En effet, n'étant pas destinée prioritairement à cet usage, il faudra quelques manipulations préalables, qui seront sauvegardées pour les utilisations suivantes.

## **Paramétrage initial de l'application :**

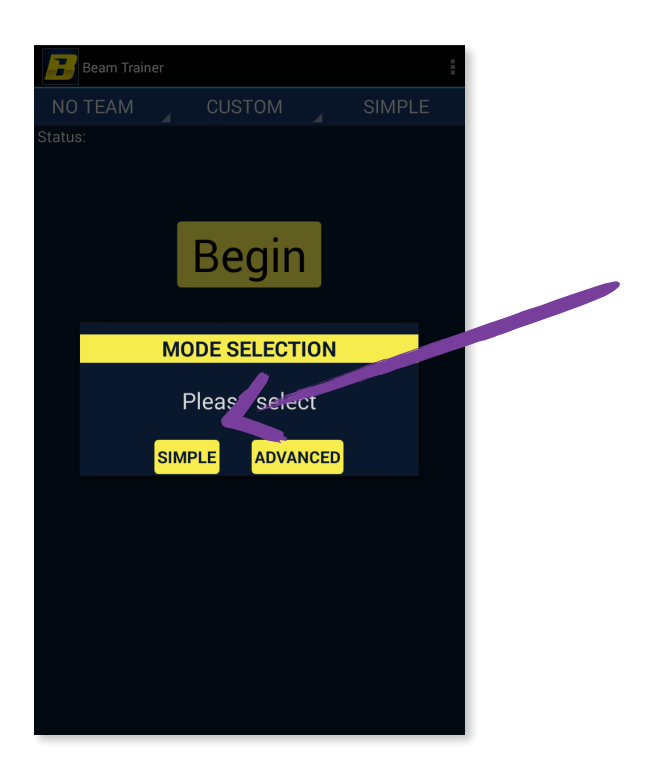

Après avoir refusé d'utiliser le bluetooth, sélectionnez le mode « simple ».

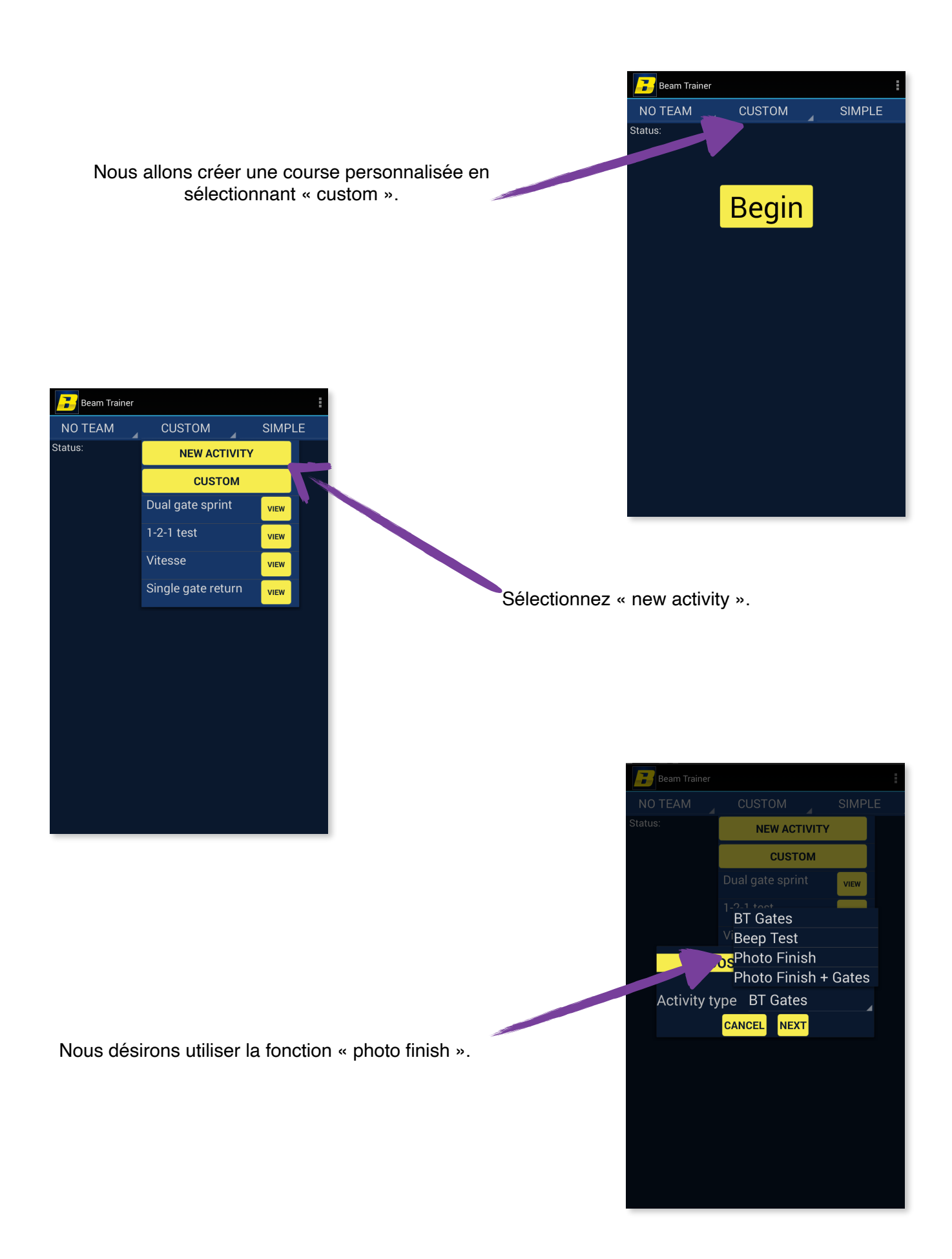

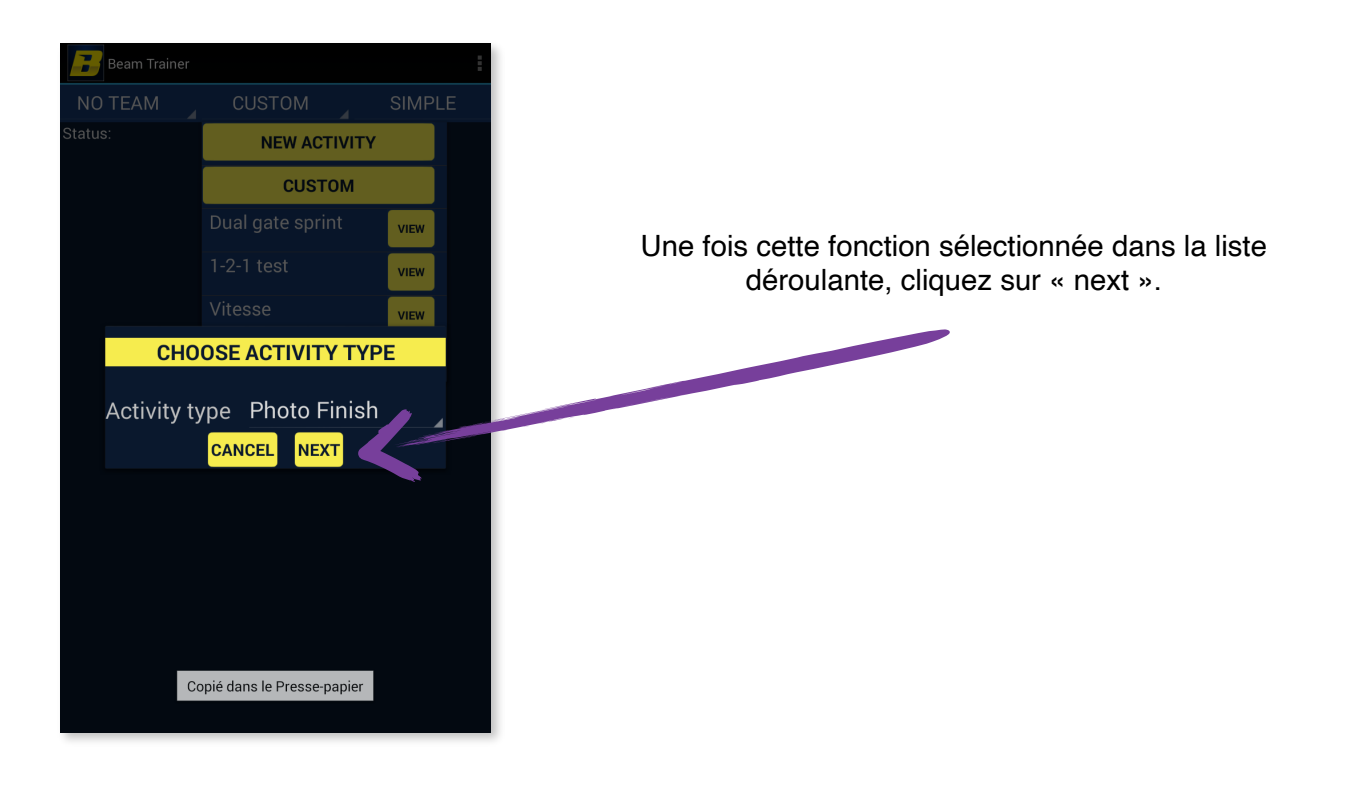

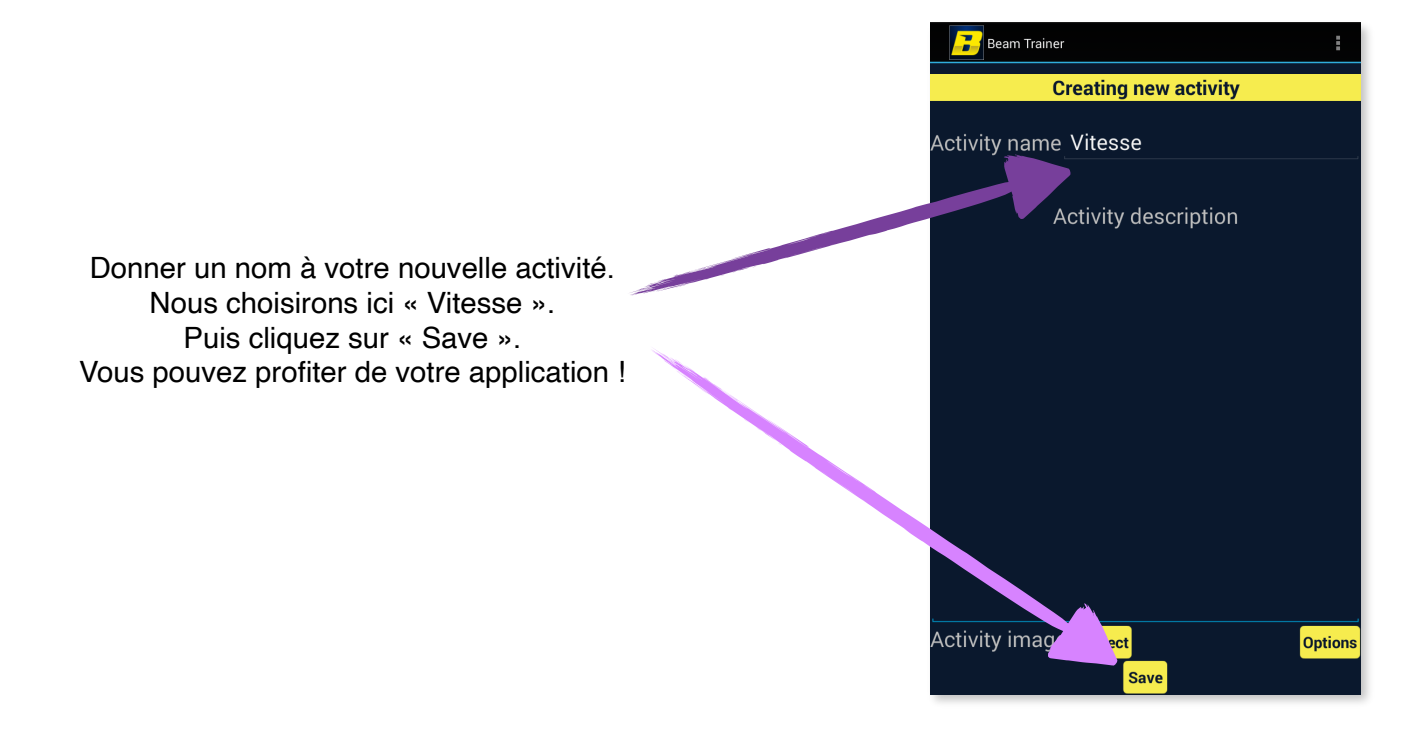

## **Utilisation de l'application :**

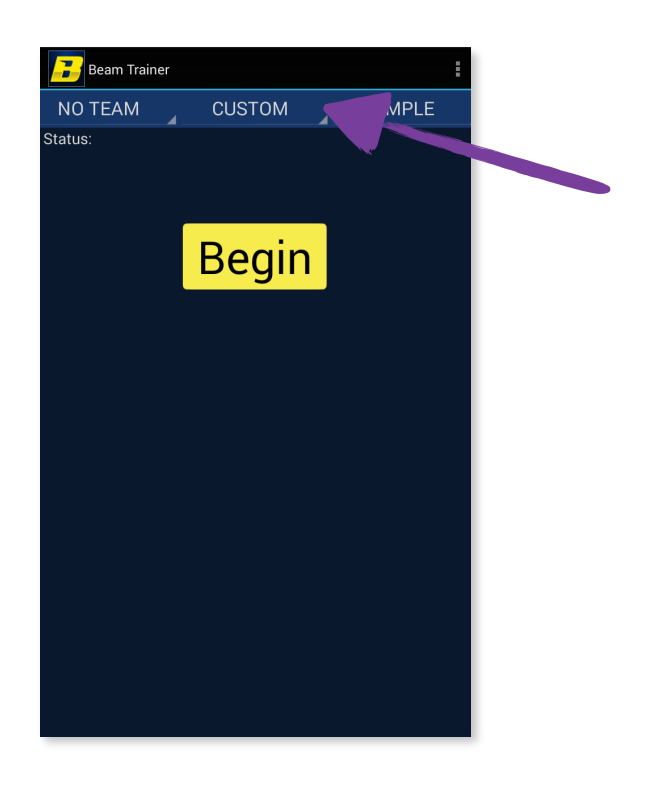

Sélectionnez « custom » afin de choisir la fonction « Vitesse ».

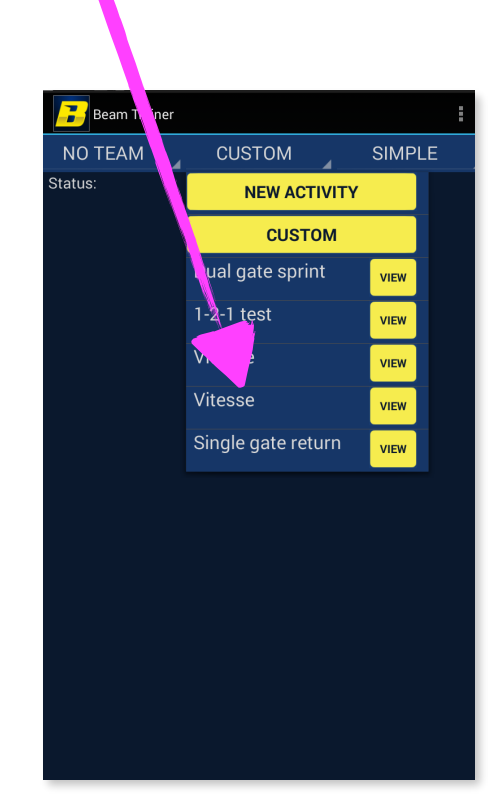

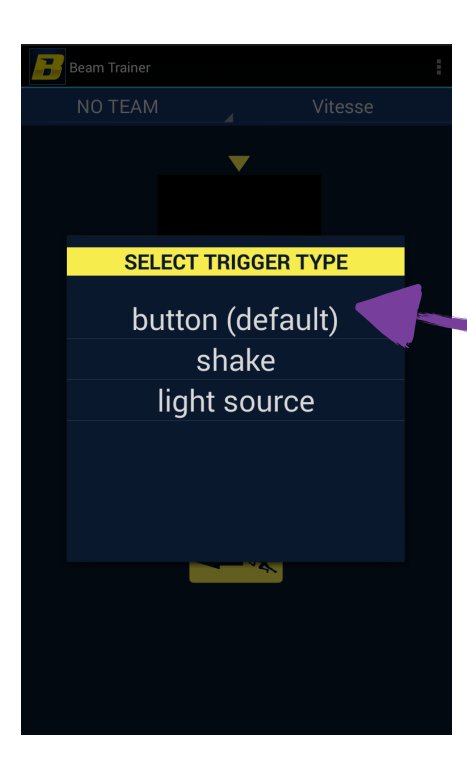

Il existe plusieurs solutions pour déclencher le chronomètre. La fonction « button » (démarrage manuel) est la plus fiable pour le moment.

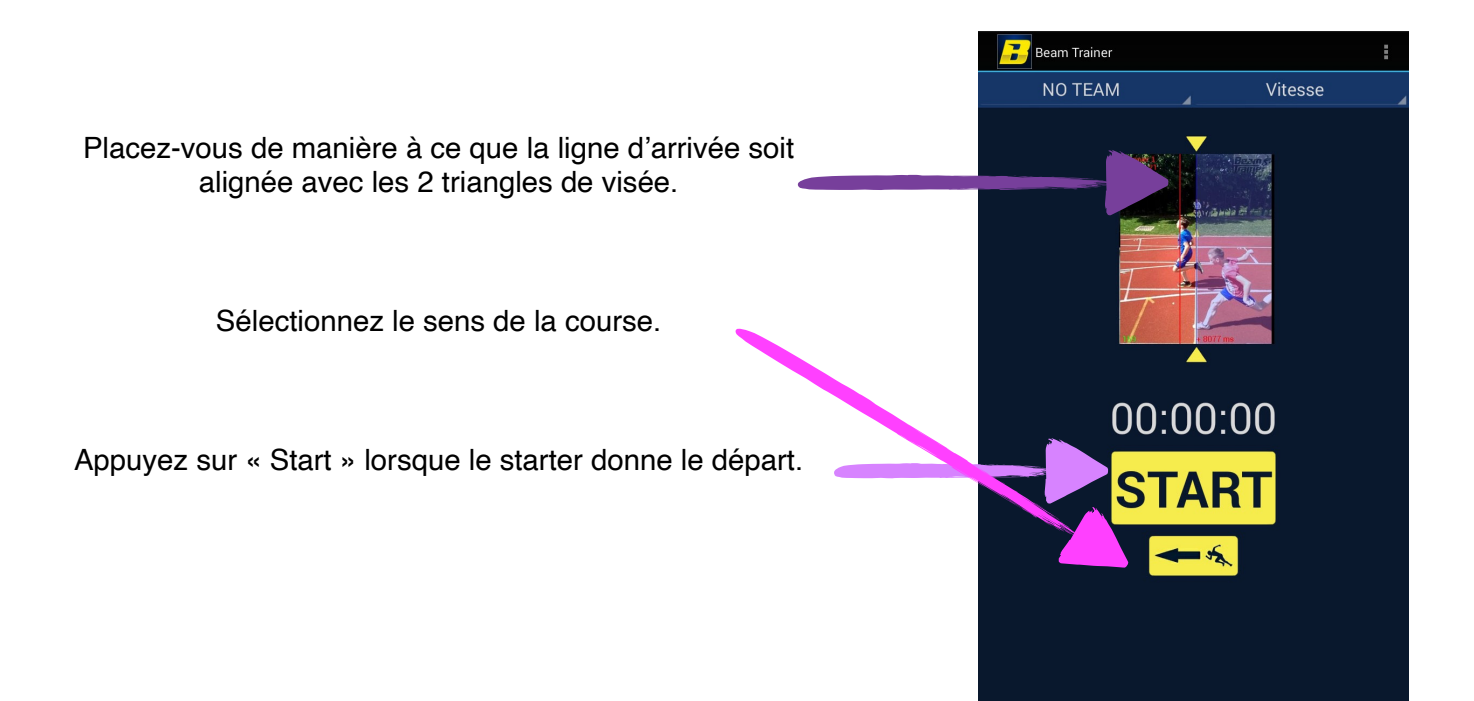

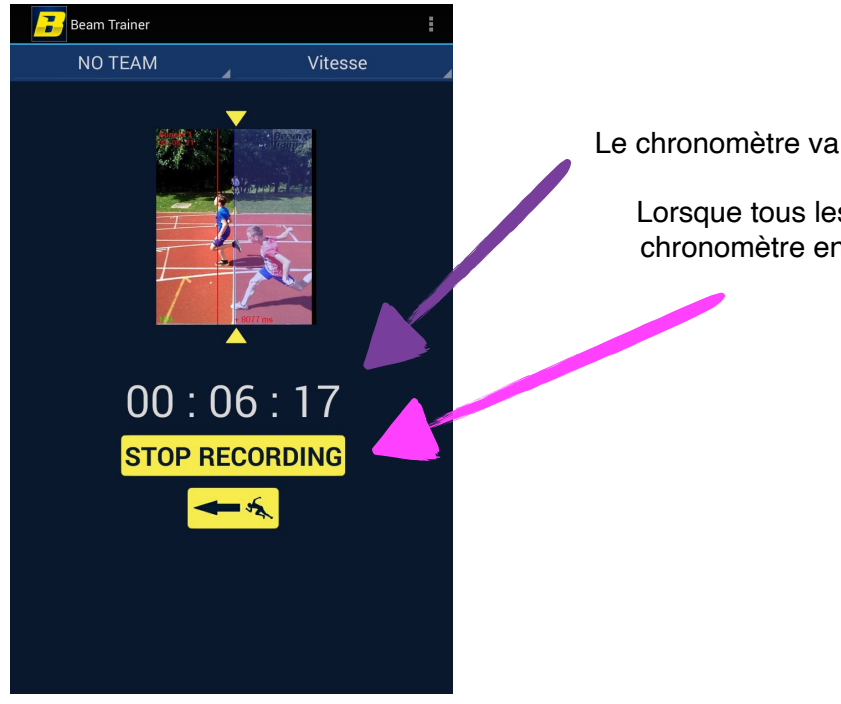

Le chronomètre va s'incrémenter de manière autonome.

Lorsque tous les coureurs sont arrivés, stoppez le chronomètre en appuyant sur « Stop recording ».

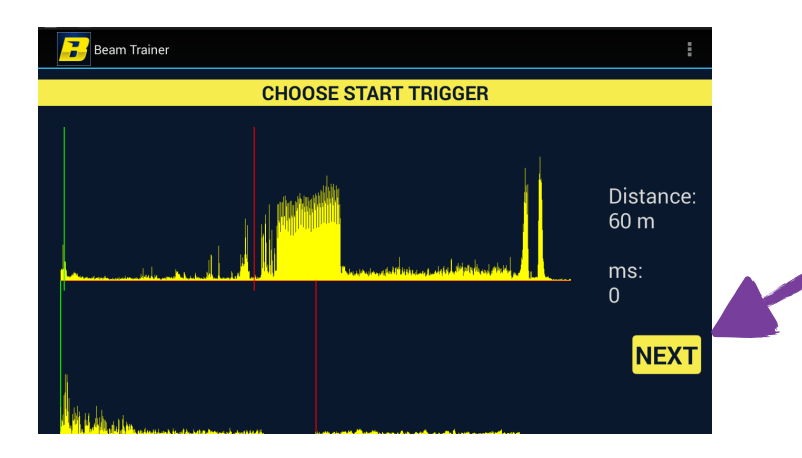

Une fois le chronomètre arrêté, vous arrivez sur une nouvelle page de paramétrage (facultative). Il est recommandé de passer directement à l'étape suivante en appuyant sur « Next ».

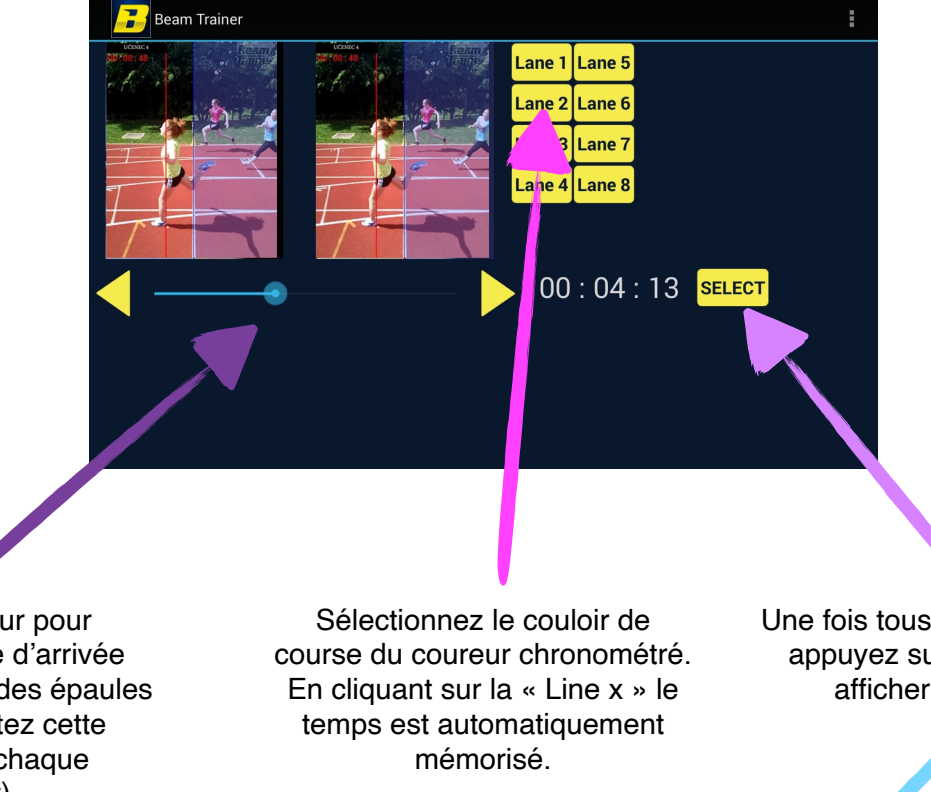

Une fois tous les temps relevés, appuyez sur « sélect » pour afficher les résultats.

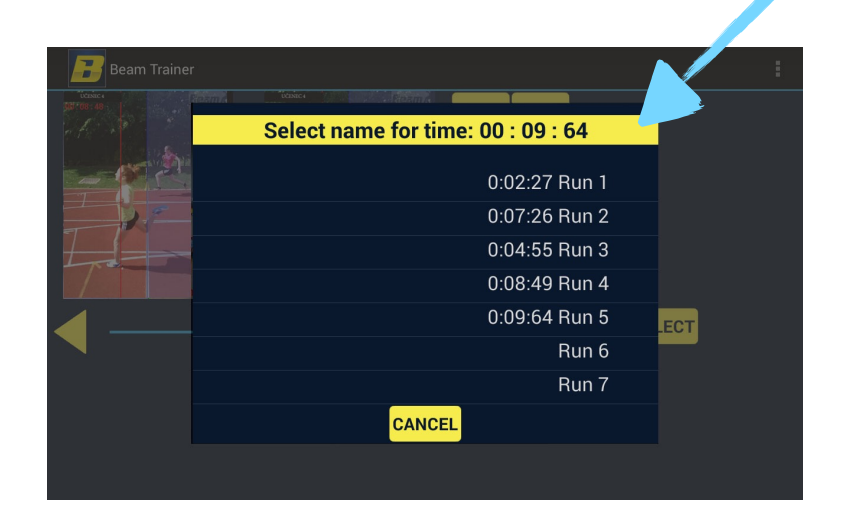

Utilisez le curseur pour positionner la ligne d'arrivée « virtuelle » en face des épaules du coureur (répétez cette opération pour chaque participant).